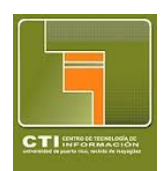

**Universidad de Puerto Rico Recinto Universitario de Mayagüez Centro de Tecnologías de Información**

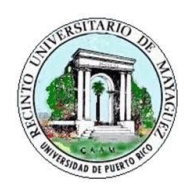

**Instrucciones para el uso del VPN** v1.0

1. Bajar el cliente de VPN de Fortinet del siguiente enlace: <https://www.forticlient.com/downloads>

- 2. Instalar el cliente dando "Doble Click" en el archivo recién bajado.
- 3. Seguir las instrucciones de la instalación.
- 4. Una vez instalado, crear una nueva conexión.

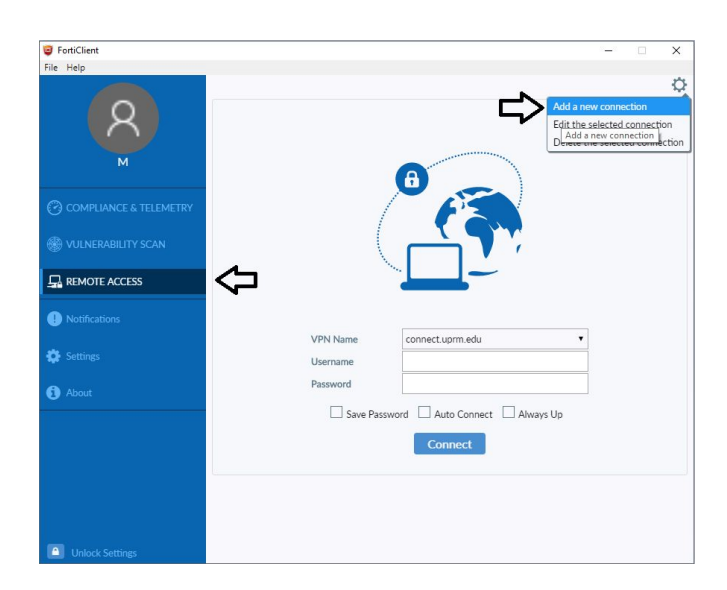

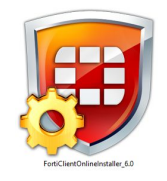

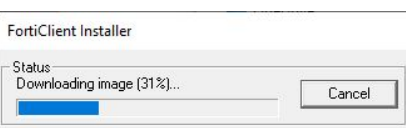

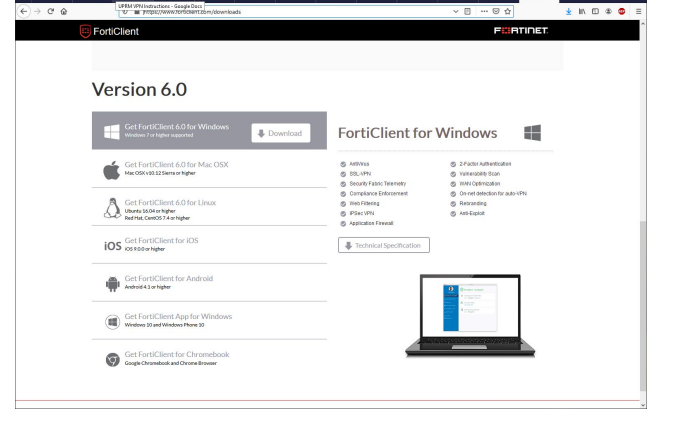

- 5. Llenar la siguiente información:
	- a. Connection Name: **RUM VPN**
	- b. Descripción: **Acceso Remoto RUM**
	- c. Remote Gateway: **connect.uprm.edu**

Los demás campos se mantienen igual.

Presionar **SAVE**

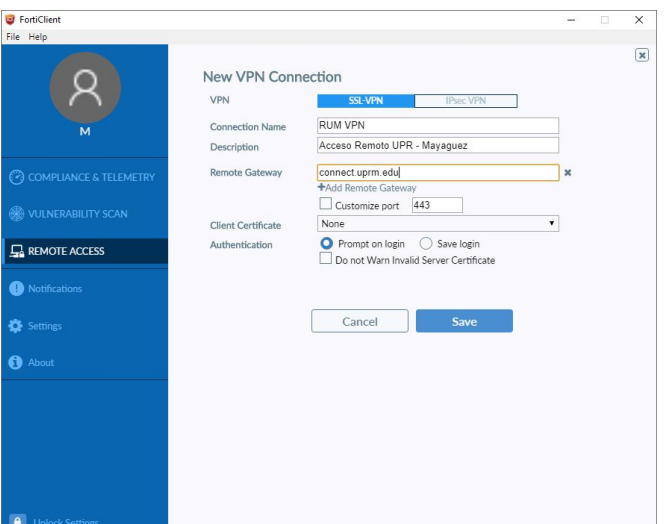

6. Seleccionar la conexión creada:: **connect.uprm.edu** y llenar el nombre de usuario y contraseña según la cuenta de correo electrónico de la UPR.

## *IMPORTANTE:*

*En el nombre de usuario NO se incluye @upr.edu*

FortiClient<br>File Help ¢  $\frac{1}{26}$  REMOTE ACCESS Notifications connect.uprm.ed juan.pueblo17 **....... Paccurant**  $\bullet$  About  $\Box$  Save Password  $\Box$  Auto Connect  $\Box$  Always Up Connect

 $\overline{\mathsf{x}}$ 

- 7. Presionar **Connect**
- 8. Una vez termine los trabajos oficiales desconecte el VPN.

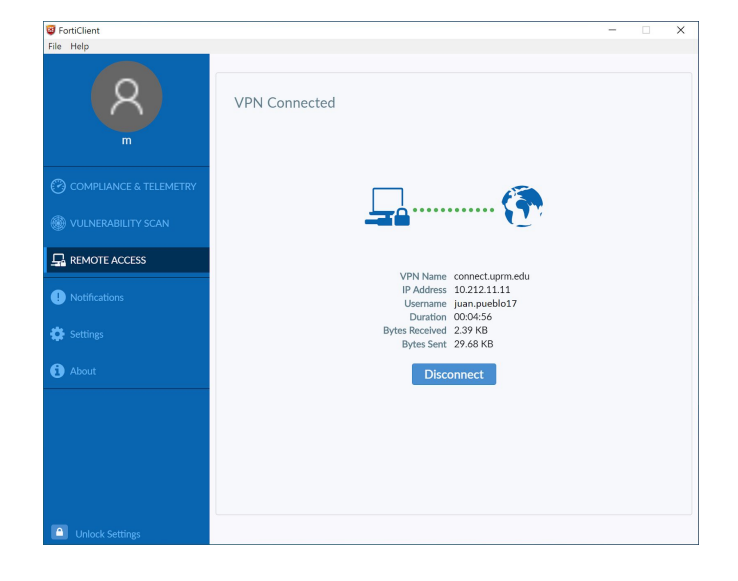